# **คู่มือระบบ คู่มือระบบแก้ไขเปลี่ยนแปลงโฆษณา เครื่องมือแพทย์**

**ผ่านเว็บไซต์ Privus.fda.moph.go.th**

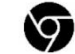

H

0

# **สารบัญ**

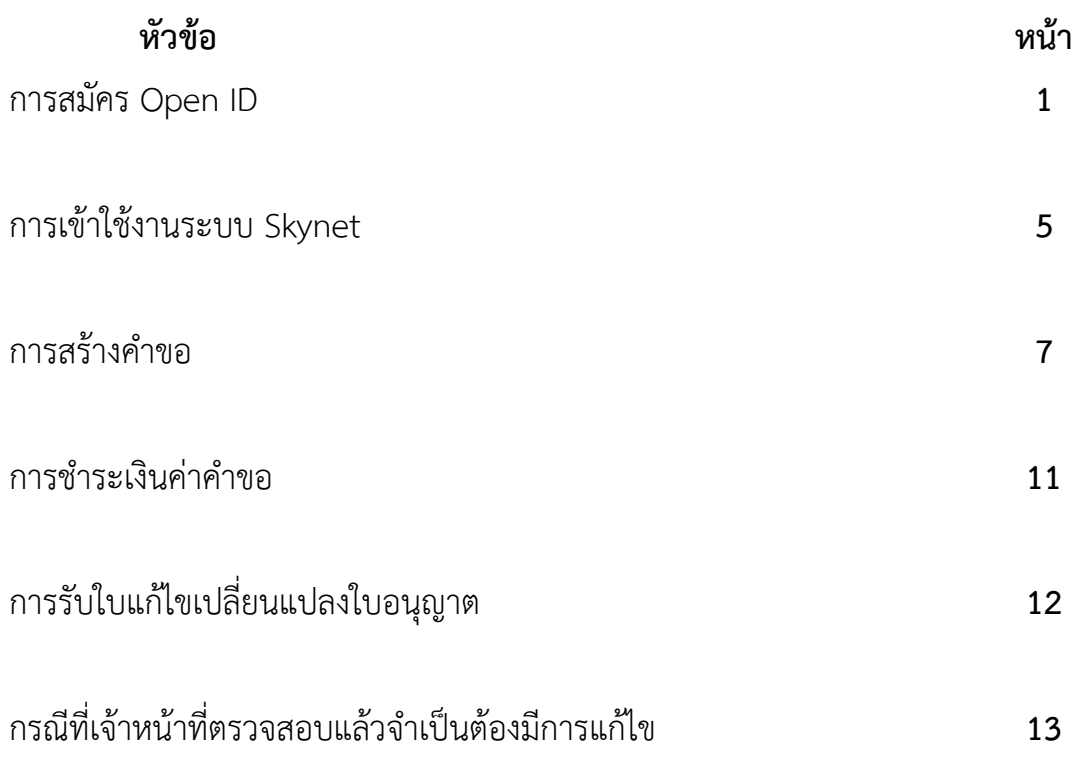

# **1. การสมัคร Open ID**

1.1 เข้าที่เว็บไซต์ [Privus.fda.moph.go.th](https://privus.fda.moph.go.th/) หรือ พิมพ์ใน Google " Skynet อย. "

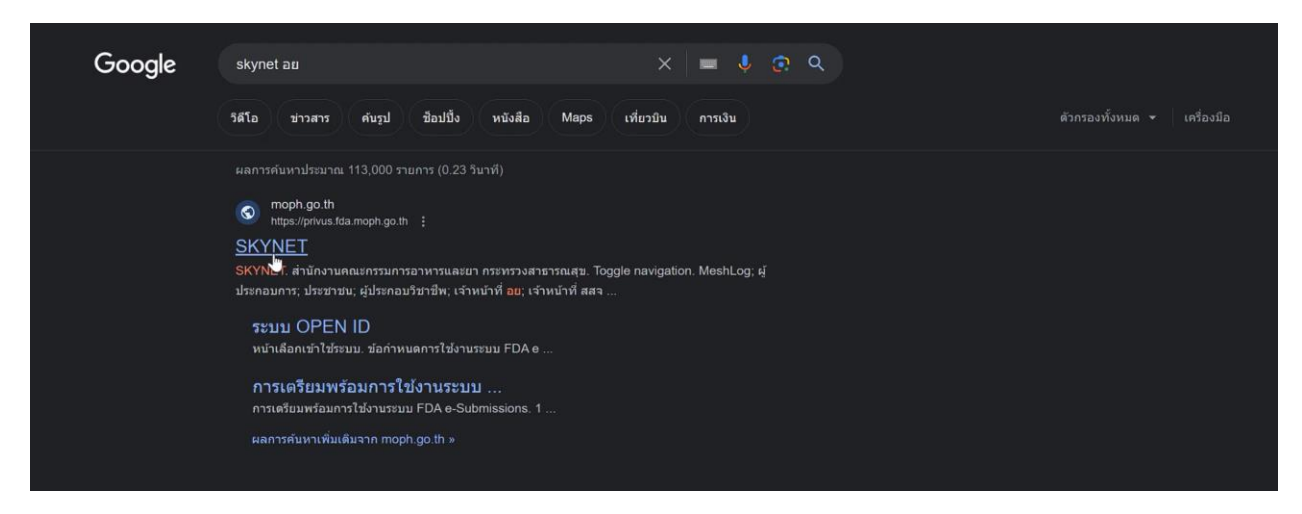

### 1.2 คลิกที่ **ผู้ประกอบการ**

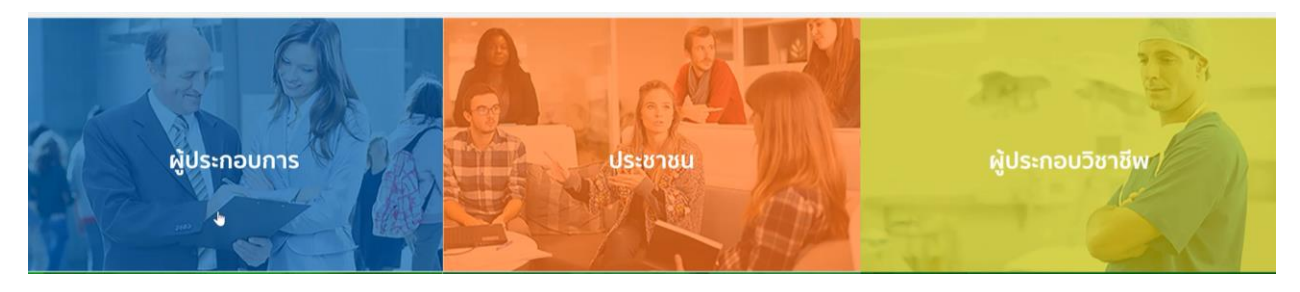

#### 1.3 กดที่ **ลงทะเบียน**

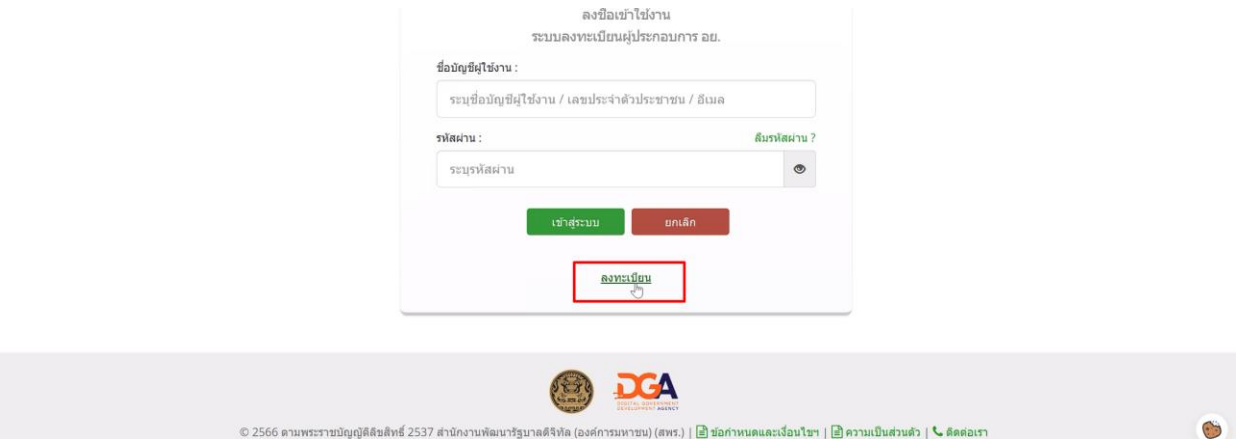

#### 1.4 กดที่ **ยินยอม**

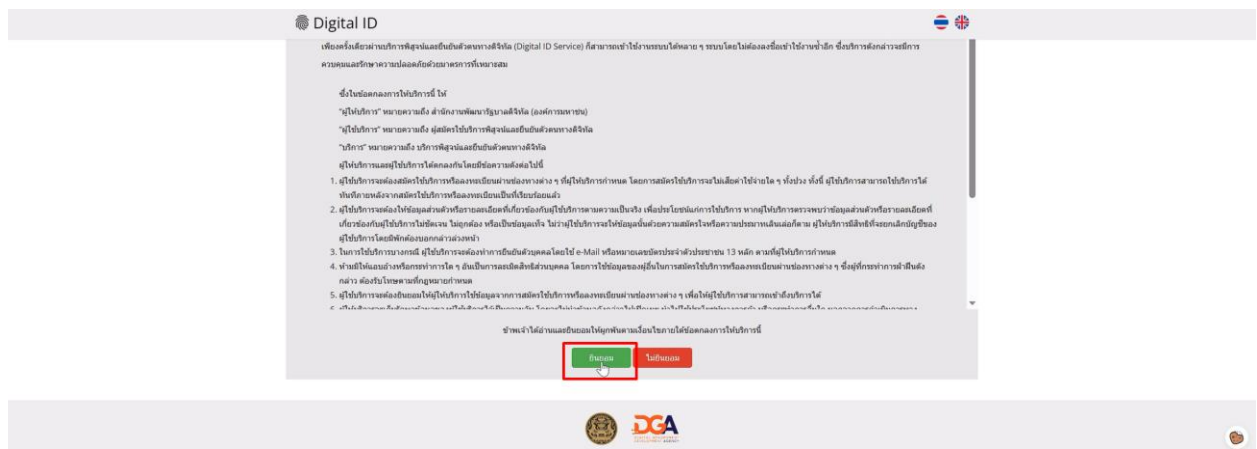

1.5 กรอก **เลขบัตรประชาชน** และ กดที่ **เลเซอร์โค้ดหลังบัตรประชาชน** > คลิก **ถัดไป**

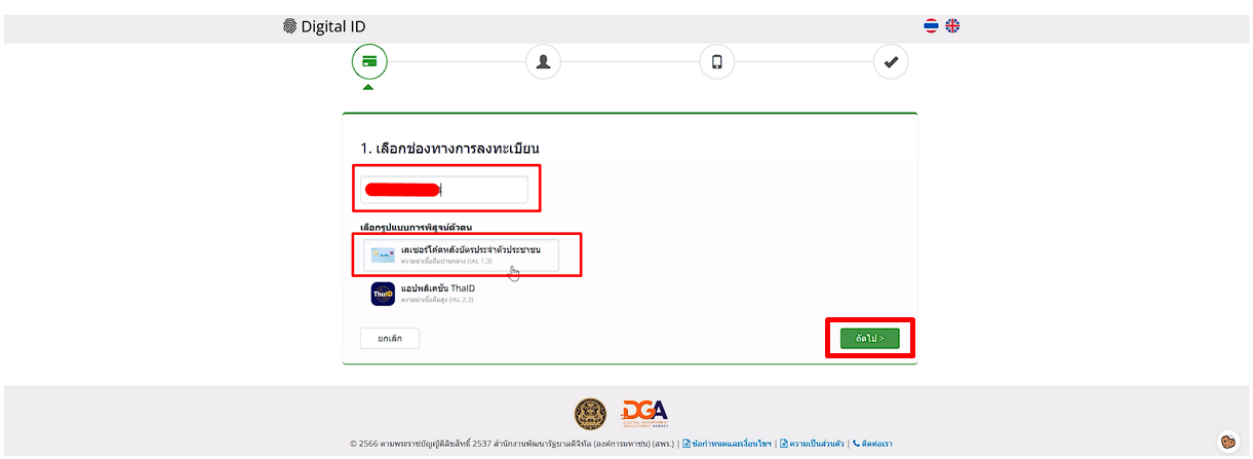

1.6 กรอกข้อมูลตามบัตรประชาชนและกดที่**ยืนยันตัวตน**

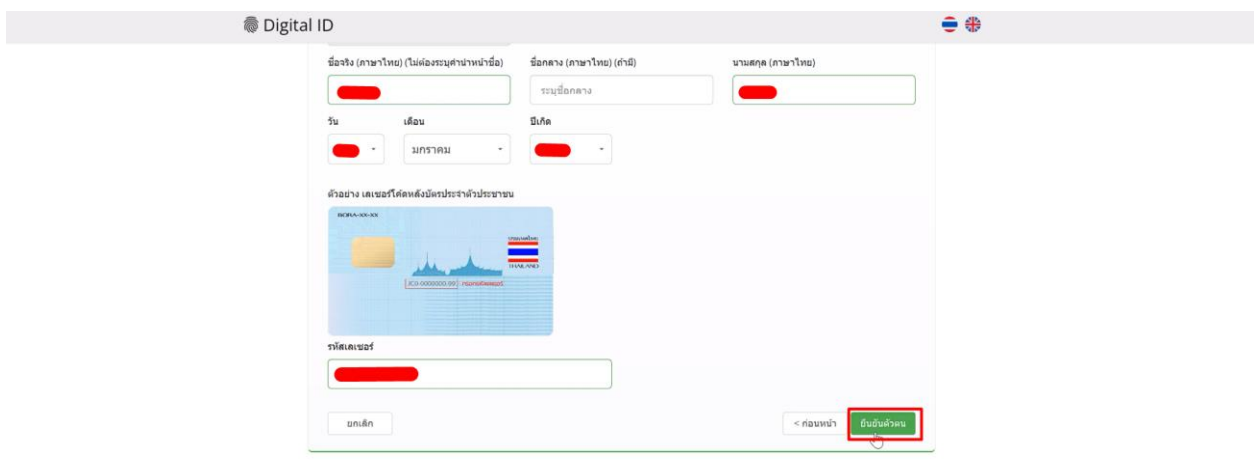

### 1.7 ตั้ง **Username** และ **Password** กด **ถัดไป**

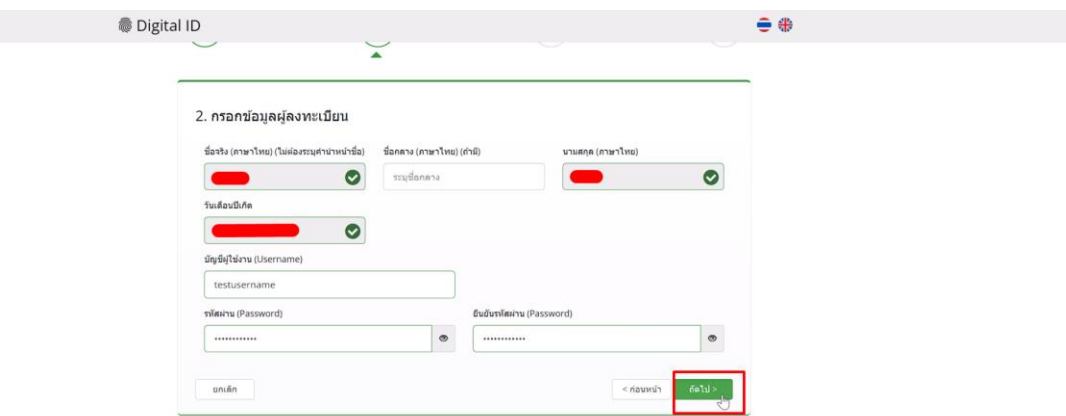

1.8 กรอก **เบอร์โทรศัพท์มือถือ** กดที่ **ขอรหัส OTP ทาง SMS**

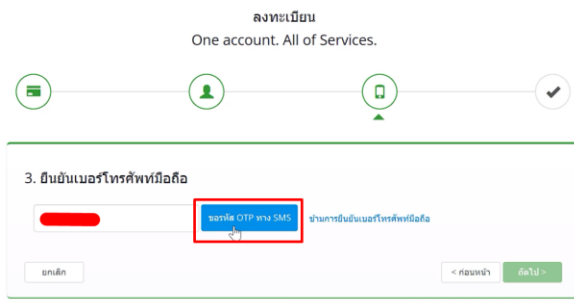

1.9 กรอก **รหัส OTP** และกดที่ **ยืนยันเบอร์โทรศัพท์มือถือ**

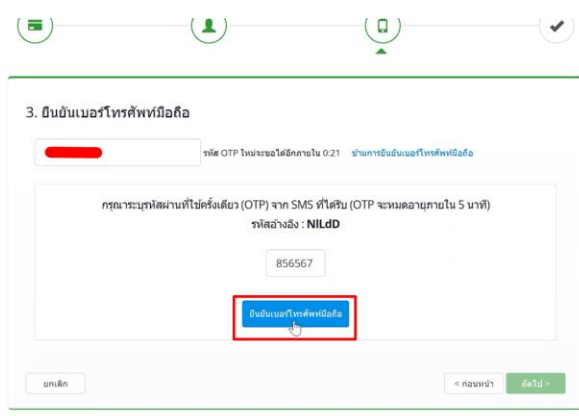

 $\odot$ 

#### 1.10 เมื่อยืนยันเรียบร้อยแล้ว กด **ถัดไป**

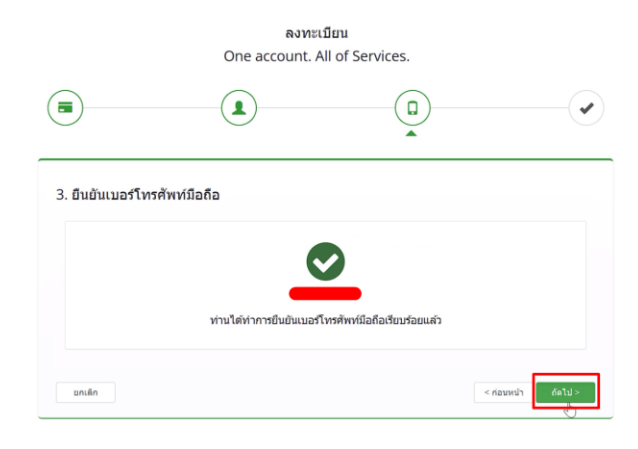

1.11 ตรวจสอบข้อมูลและกด **ยืนยันข้อมูล**

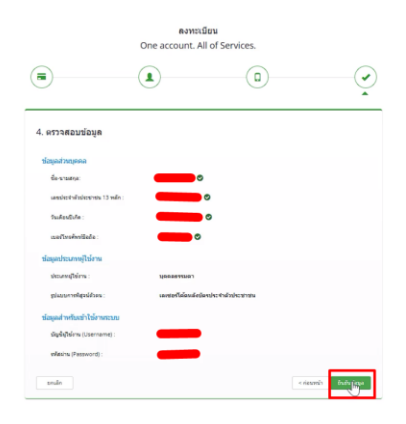

# **เสร็จสิ้นขั้นตอนการสมัคร Open ID**

กรณีเข้าใช้งานระบบแล้วขึ้นแจ้งเตือนดังภาพ ให้ดำเนินการเปิดสิทธิ์การเข้าใช้งาน

#### แบบฟอร์มเปิดสิทธิ์การเข้าใช้งานระบบ : [ รอใส่ลิ้งค์]

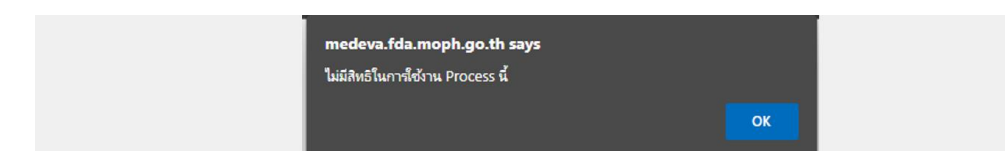

 $\odot$ 

# **2. การเข้าใช้งานระบบ Skynet**

# 2.1 เข้าที่เว็บไซต์ [Privus.fda.moph.go.th](https://privus.fda.moph.go.th/) > กดที่ **ผู้ประกอบการ**

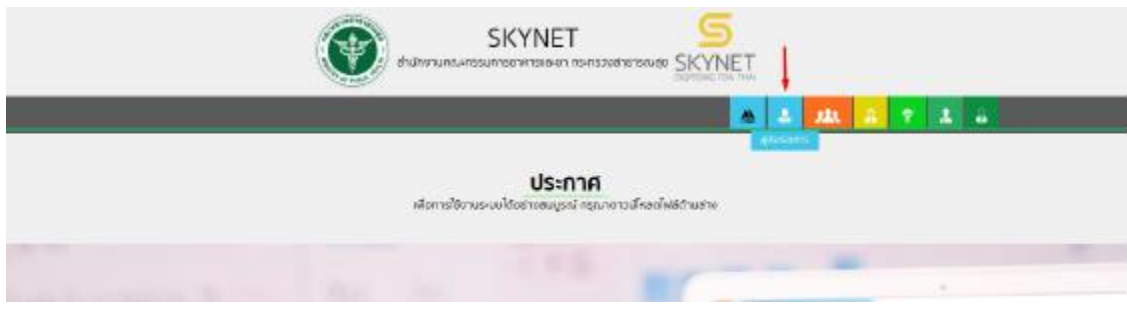

2.2 หากยังไม่มี Username Password ให้กดที่สมัครสมาชิกก่อนเข้าใช้งาน

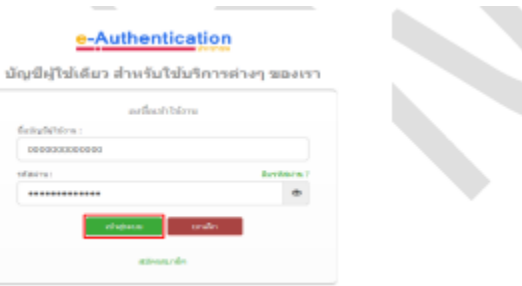

Ş

#### 2.3 กรณีมีการขอเข้าใช้งานระบบไว้หลายบริษัทจะมีเมนูให้เลือก

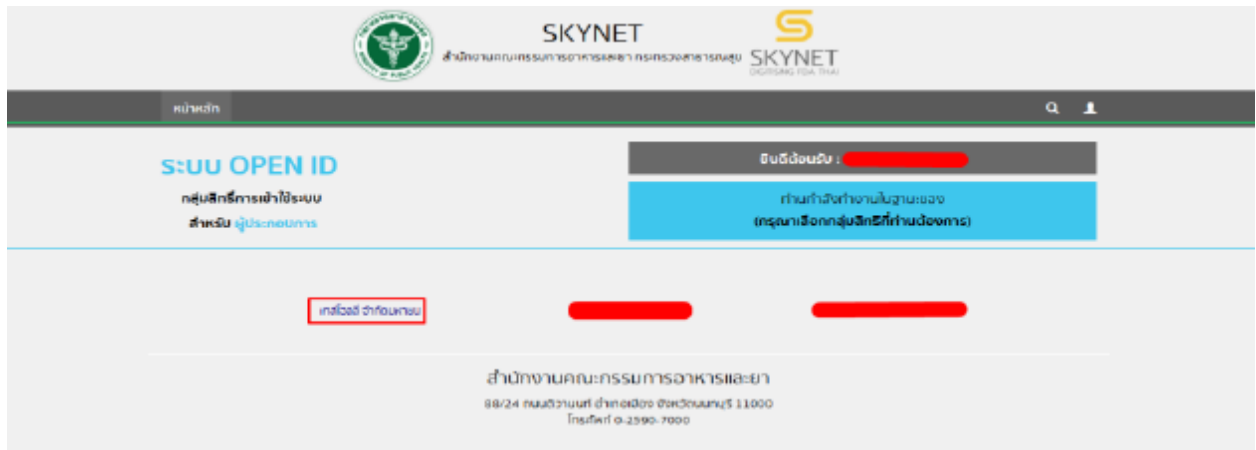

2.4 ในการเข้าใช้งานระบบอาจมีระบบแจ้งเตือนว่า "ไม่มีสิทธิ์การเข้าใช้งาน Process นี้" ให้กด OK

\*\* กรณีที่ขึ้นแจ้งเตือนแบบนี้หมายถึงไม่มีสิทธิ์การเข้าใช้งานจดทะเบียนสถานที่ หรือ สิทธิ์หมดอายุ\*\*

กรณีไม่มีสิทธิ์การเข้าใช้งานหรือสิทธิ์หมดอายุให้ดำเนินการมอบอำนาจดังนี้

วิธีการยื่นมอบอำนาจ :

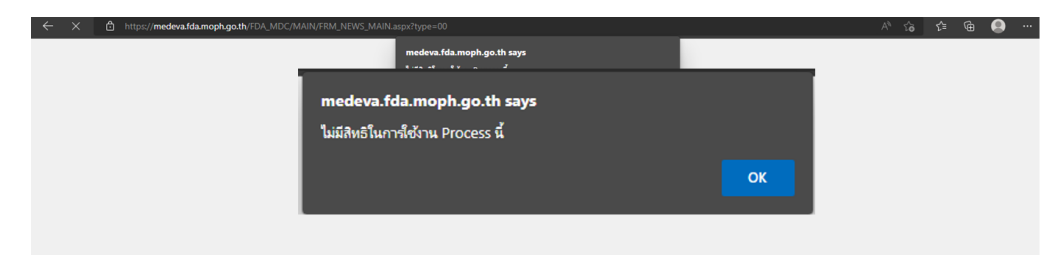

#### 2.5 กดที่ **ระบบโฆษณาเครื่องมือแพทย์** \*\*กรณีมีสิทธิ์การเข้าใช้งานเดียวจะไม่มีให้เลือก\*\*

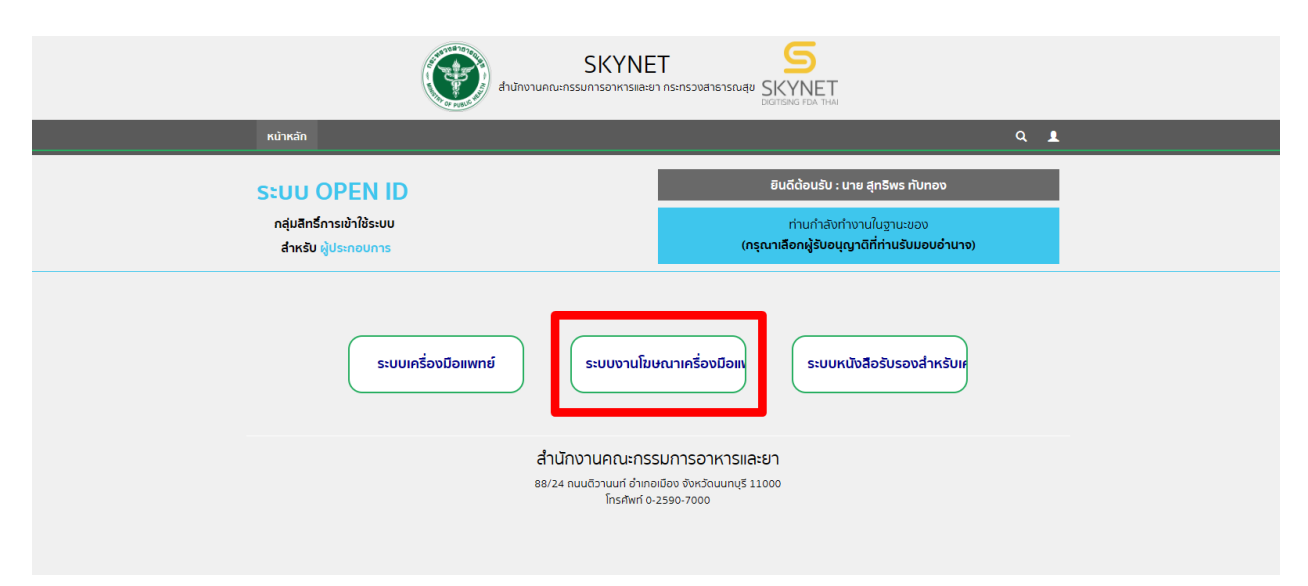

# **3. การสร้างคำขอ**

### 3.1 กดที่ ยื่นคำขอ

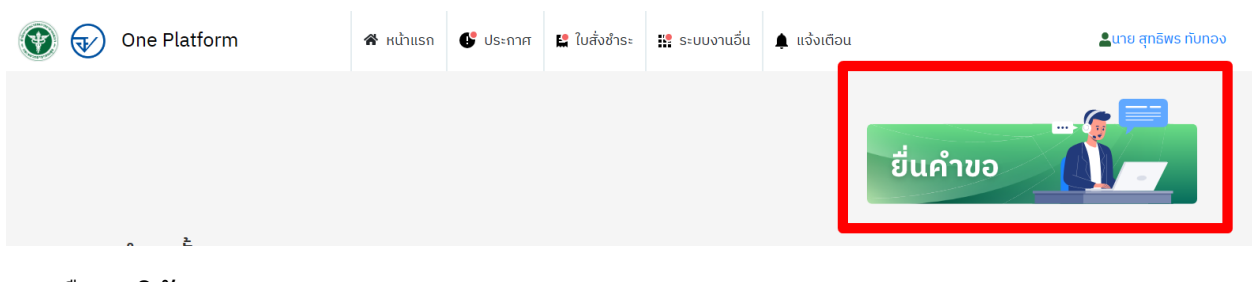

#### 3.2 เลือก **บริษัท**

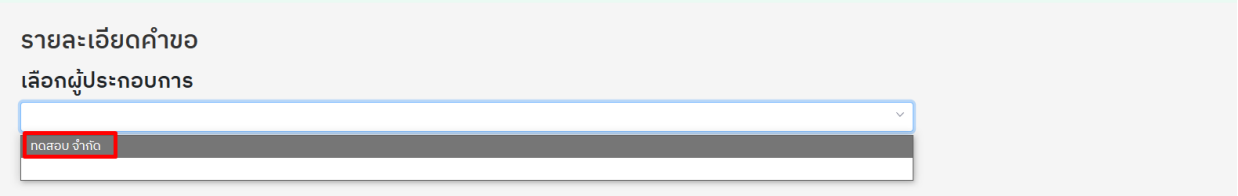

# 3.3 เลือกผู้ประกอบการ ระบบโฆษณาเครื่องมือแพทย์

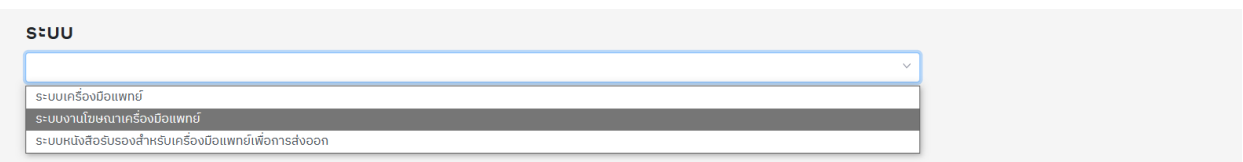

### 3.4 เลือกกระบวนการ **ระบบแก้ไขโฆษณาเครื่องมือแพทย์**

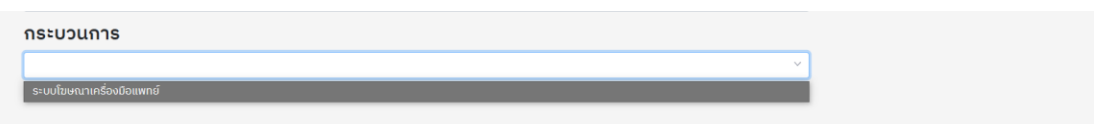

เมื่อเลือกครบแล้ว จะมีข้อความสีแดงขึ้นว่า "กรุณารอสักครู่ระบบกำลังพาท่านไปสู่หน้าคำขอ" ให้รอ

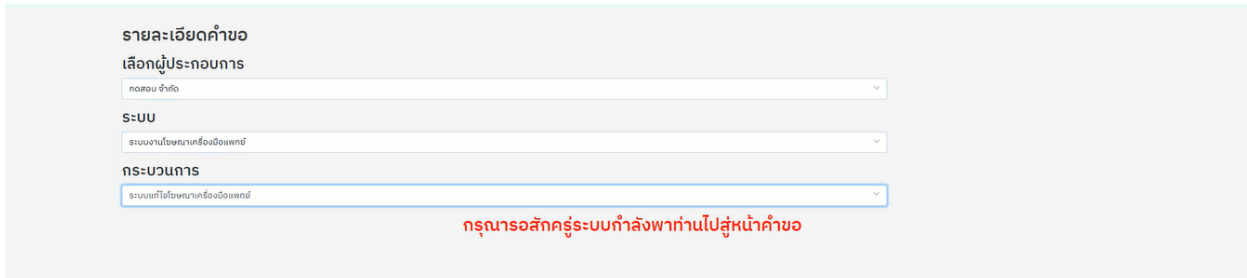

3.5 เมื่อโหลดเสร็จจะมีหน้ารายการใบอนุญาตขึ้นมา

เลือกใบอนุญาตที่ต้องการแก้ไขโดยการกดที่ เลือกใบอนุญาต

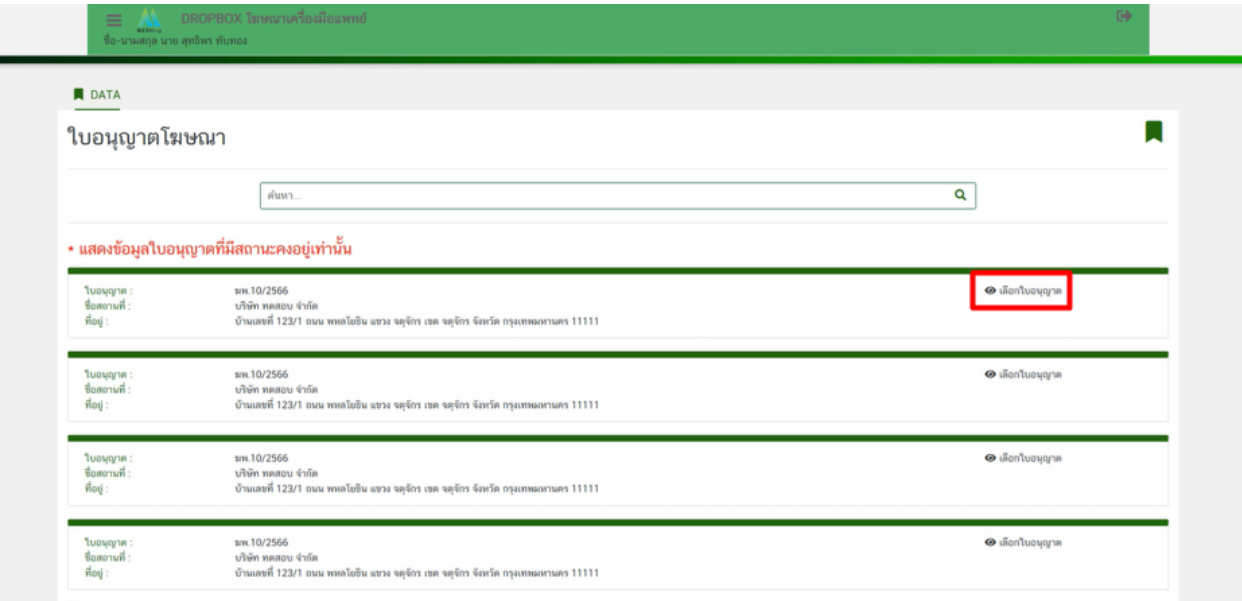

# 3.6 กรอกข้อมูลที่ต้องการแก้ไข

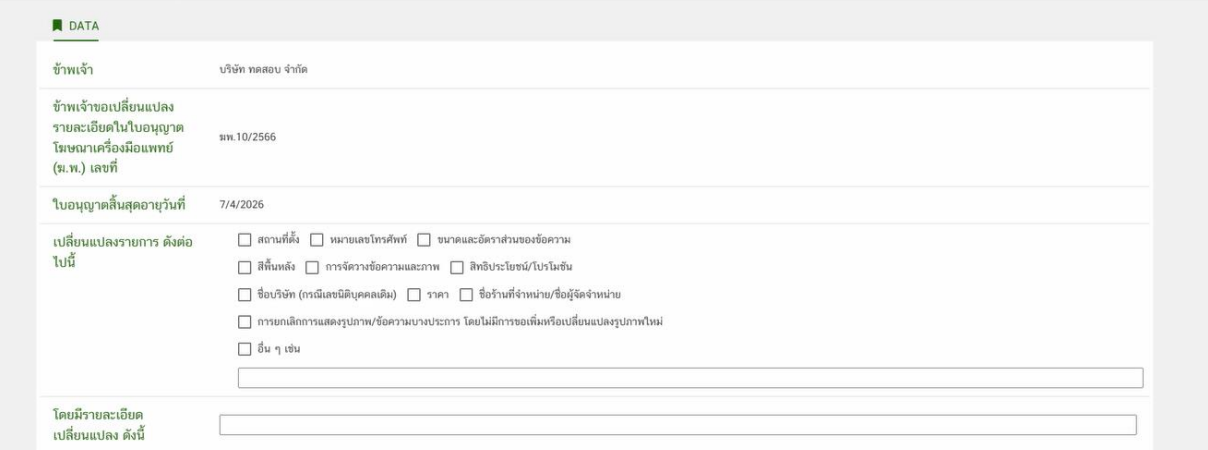

### 3.7 กดที่ Choose File..

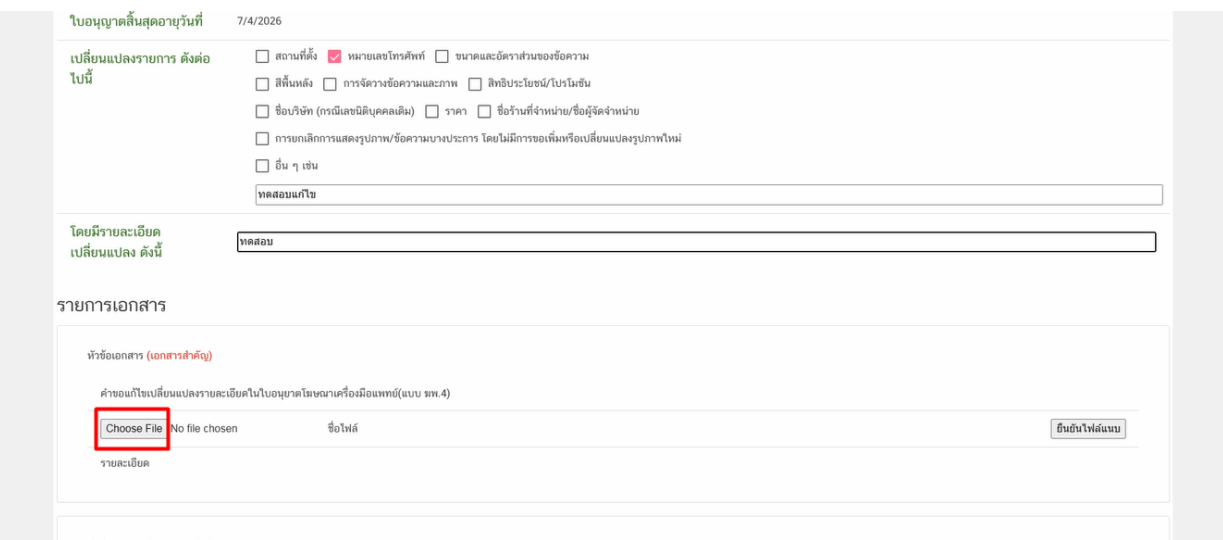

#### 3.8 กด OK และ **กดยืนยันไฟล์แนบ**

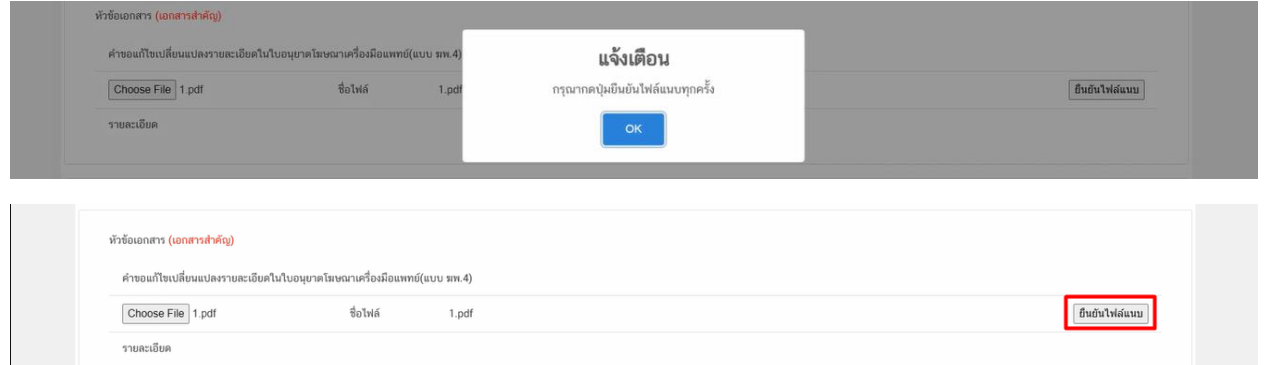

# 3.9 ในรายการเอกสารนั้นจะมีคำว่า PASS ขึ้นมา ให้แนบและกด ยืนยันไฟล์แนบทุกรายการ

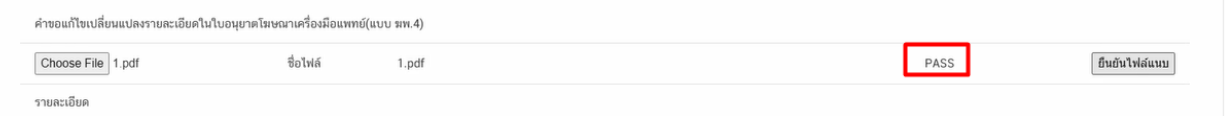

# 3.10 เมื่อแนบเอกสารทุกรายการแล้ว กด **บันทึก**

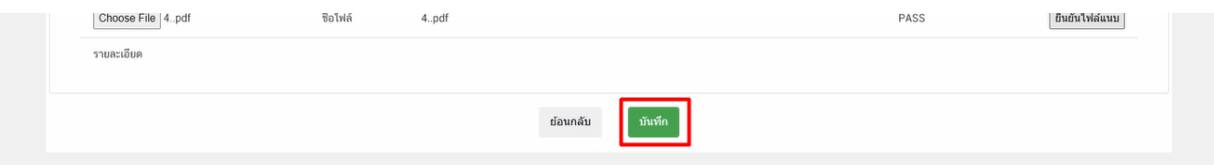

3.11 หลังจากกด **บันทึก** แล้วจะขึ้นรหัสดำเนินการ กด **OK**

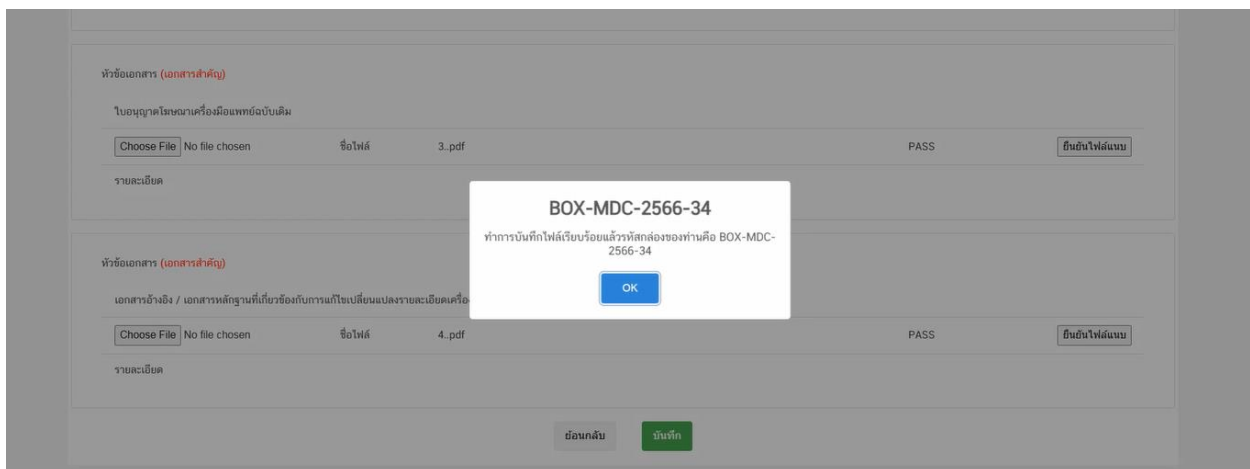

### สถานะ **บันทึกและรอส่งเรื่อง**

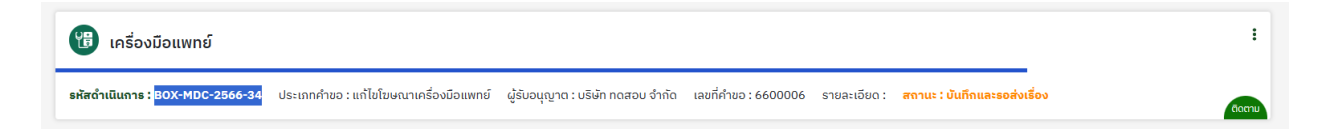

# **4. การชำระเงินค่าคำขอ**

หลังจากสถานะ เปลี่ยนเป็น **บันทึกและรอส่งเรื่อง** ให้ดำเนินการชำระเงินค่าคำขอ

4.1 ให้กดที่เมนู ใบสั่งชำระเงิน > กองควบคุมเครื่องมือแพทย์

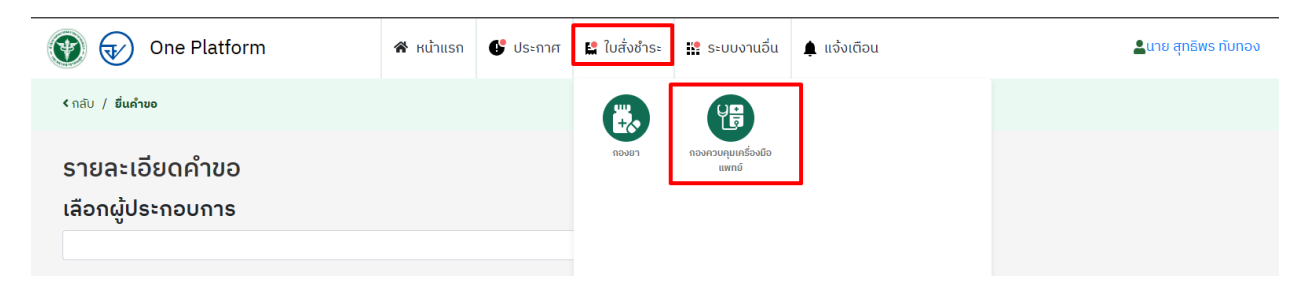

4.2 กดที่ เลือก เพื่อออกใบสั่งชำระเงินค่าคำขอ

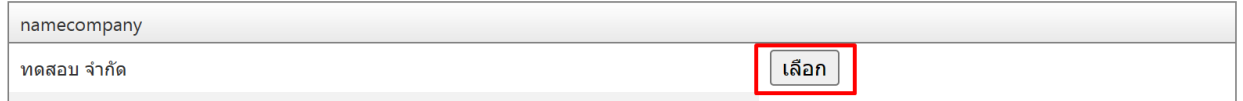

4.3 กด ค่าคำขอ และ คลิกออกใบสั่งชำระ

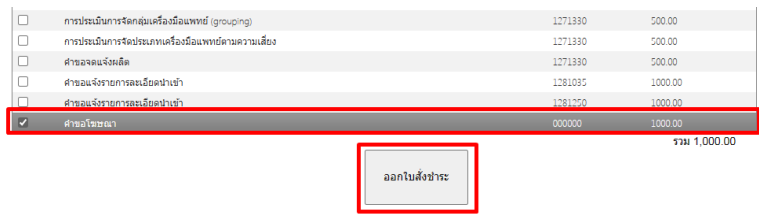

4.4 หลังจากชำระเงินเรียบร้อยแล้ว สถานะจะเปลี่ยนเป็น **รอพิจารณาคำขอ**

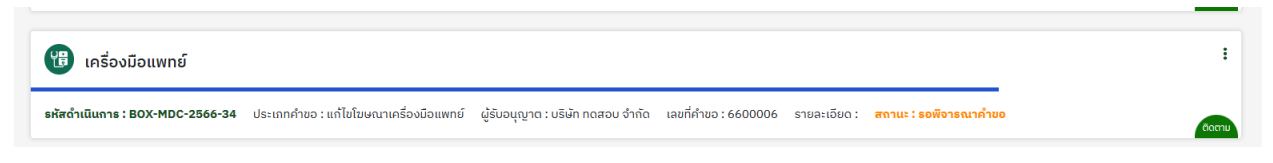

4.5 หลังจากเจ้าหน้าที่พิจารณาเรียบร้อยแล้ว สถานะจะเปลี่ยนเป็น **อนุมัติ**

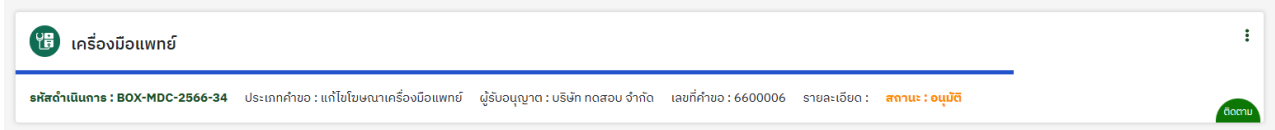

# **5. การรับใบแก้ไขเปลี่ยนแปลงใบอนุญาต**

การรับใบแก้ไขเปลี่ยนแปลงใบอนุญาตโฆษณาเครื่องมือแพทย์ ให้นำเอกสาร ใบสั่งชำระและใบเสร็จค่าคำขอฯ มายื่นที่สำนักงานคณะกรรมการอาหารและยา อาคาร ossc ชั้น 4

# **6. กรณีที่เจ้าหน้าที่ตรวจสอบแล้วจำเป็นต้องมีการแก้ไข**

#### 6.1 สถานะจะเปลี่ยนเป็น **แก้ไขข้อบกพร่อง**

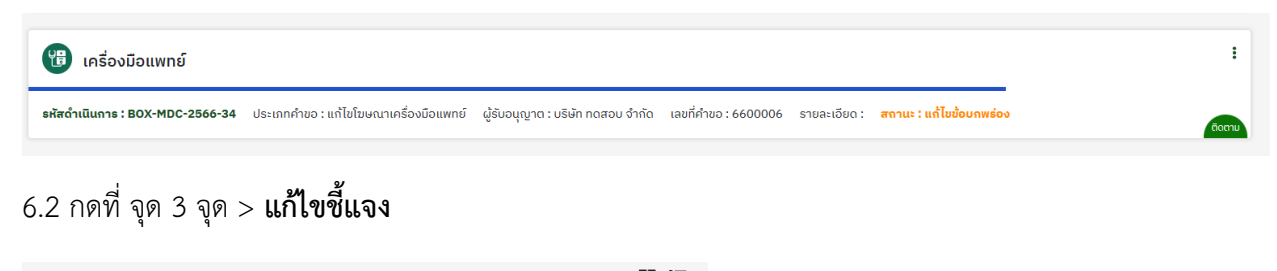

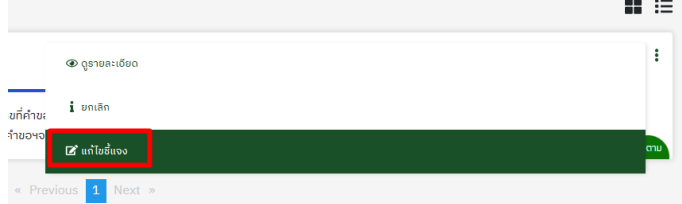

### 6.3 ดำเนินการแก้ไขตามคำชี้แจงของเจ้าหน้าที่ > เมื่อแก้ไขเรียบร้อยกดที่ ยืนยันการแก้ไข

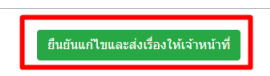

#### 6.4 กด ต้องการ > บันทึกสำเร็จ

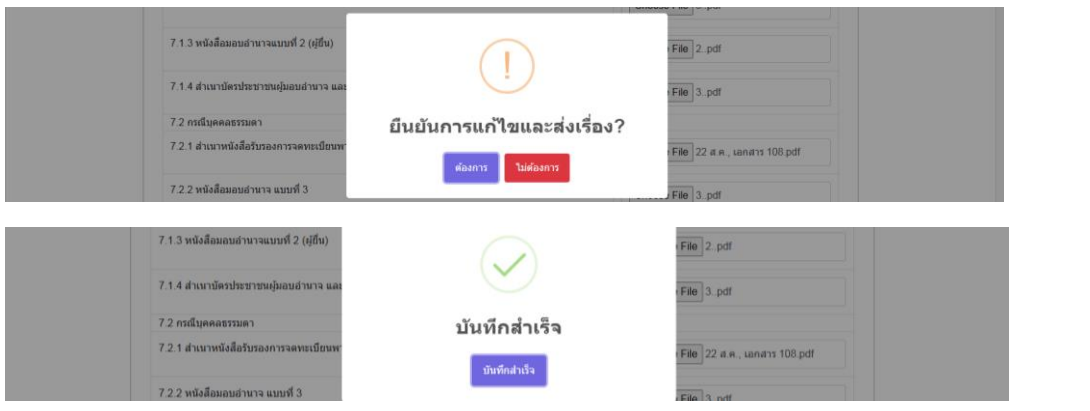

### 6.5 สถานะจะเปลี่ยนเป็น **ผู้ประกอบการแก้ไขเสร็จสิ้น**

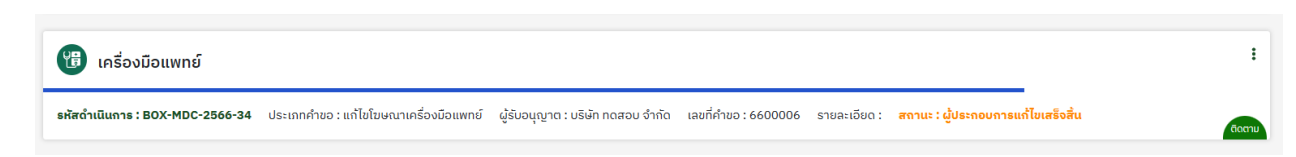